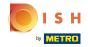

The first step is to open DISH POS and click Self-service

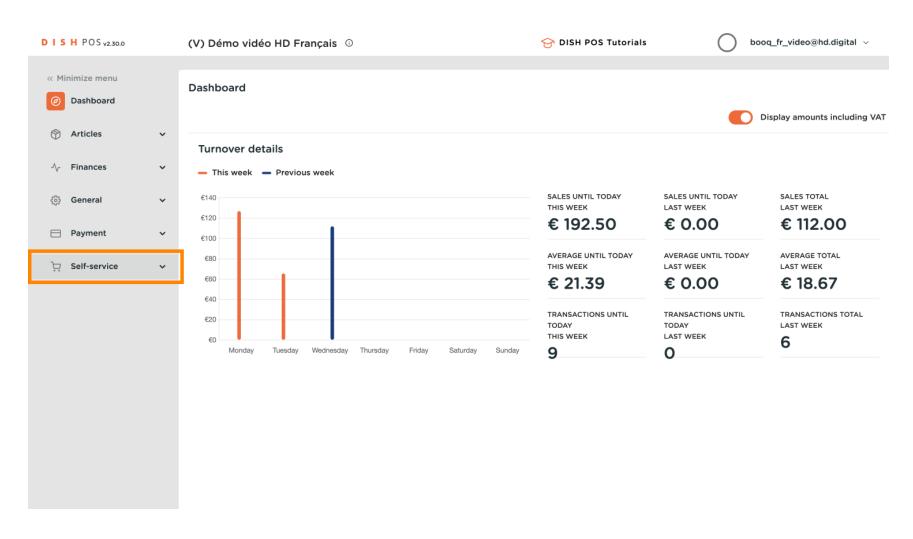

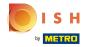

## Click Opening hours

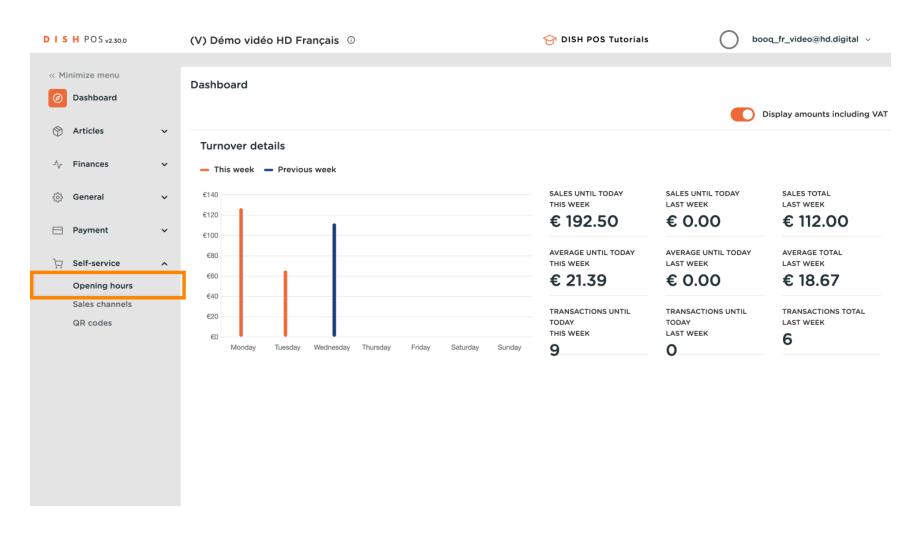

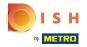

# Click Add opening hours

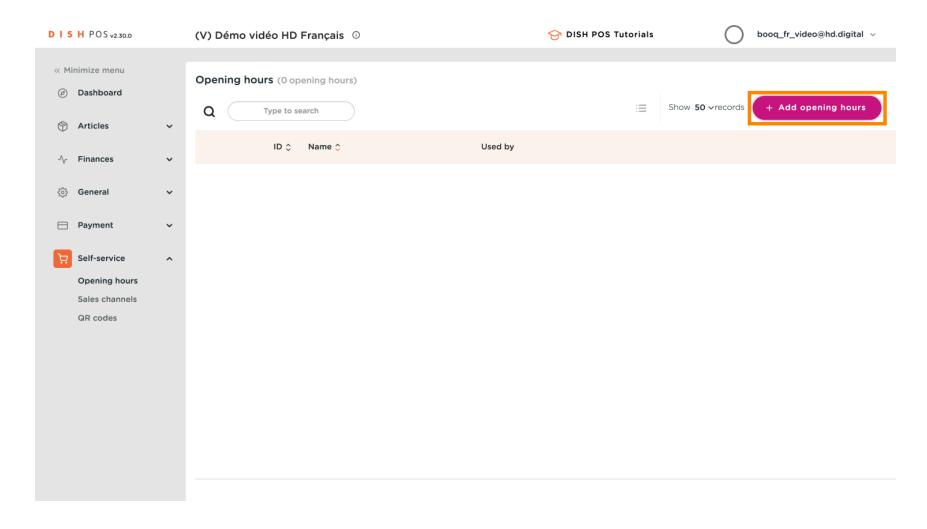

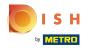

#### Click Name

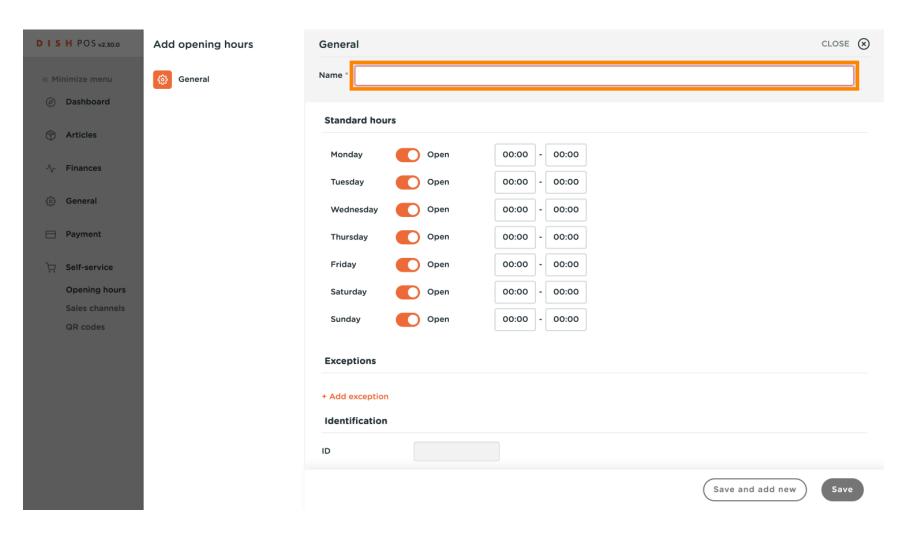

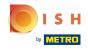

# Type Name

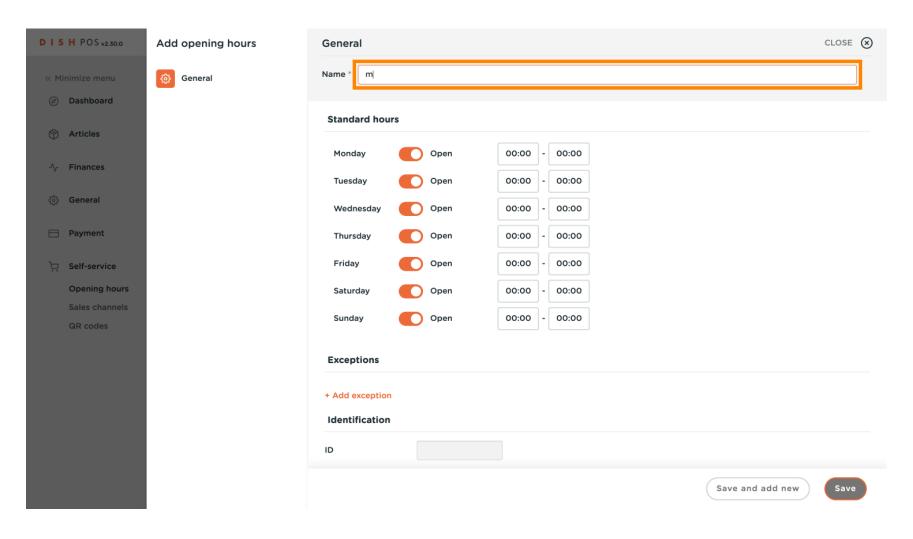

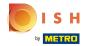

Click on the button to disable the sales channel for that day.

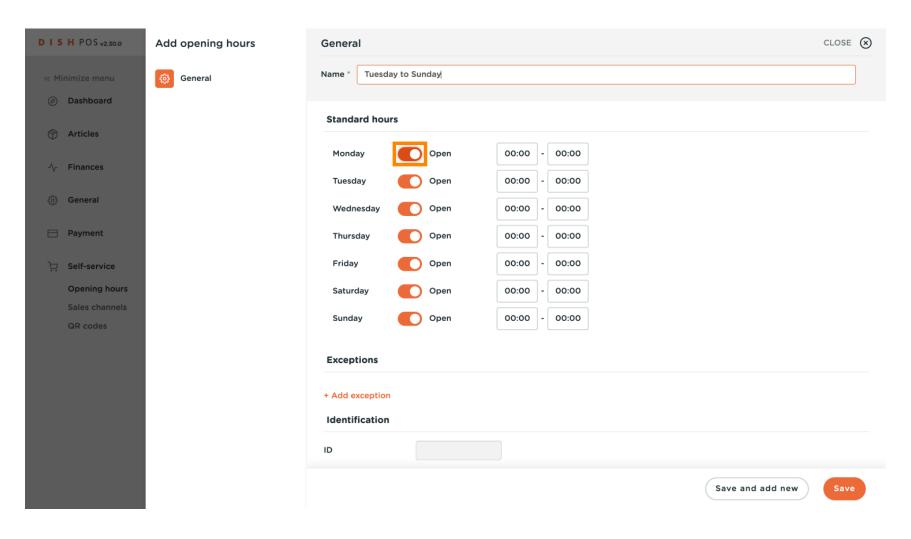

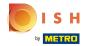

Scroll and click on the time to set the time frame that your are open.

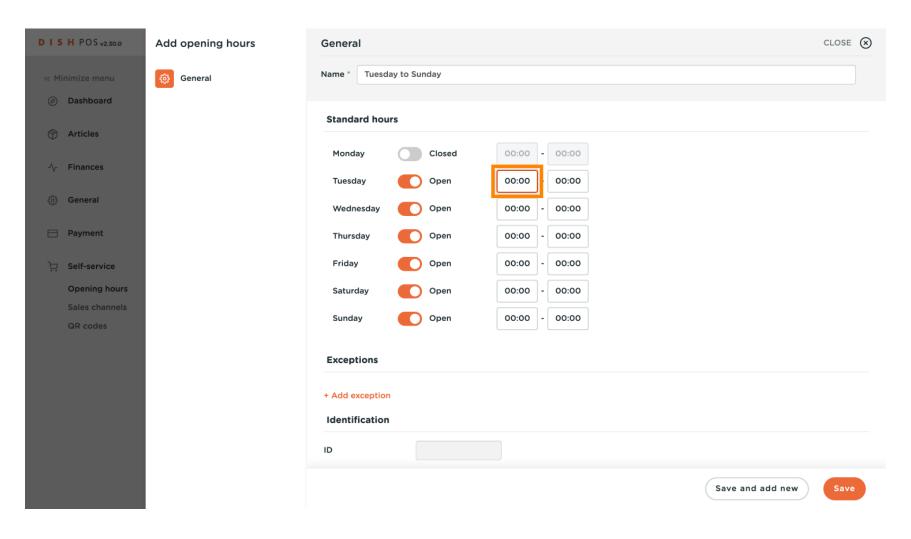

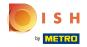

Click + Add exception to set an exception for a date.

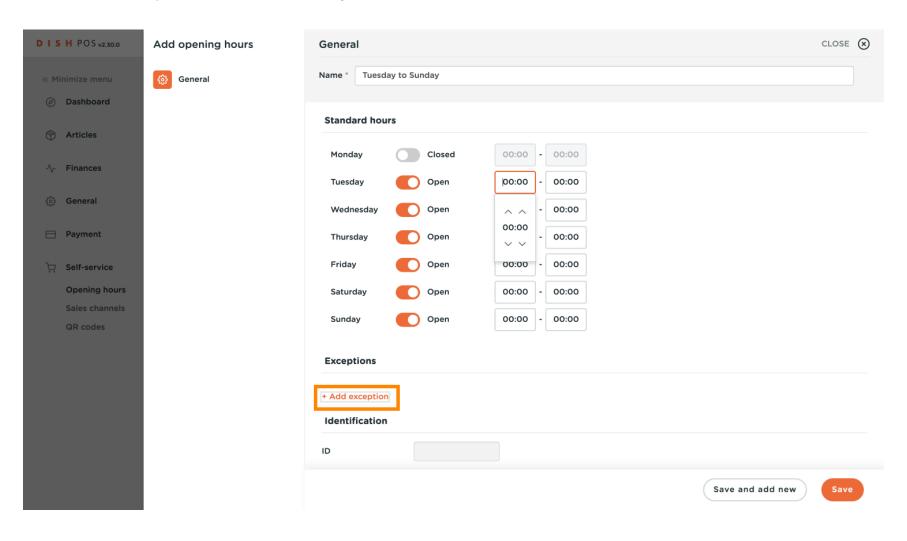

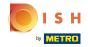

#### Click on the date

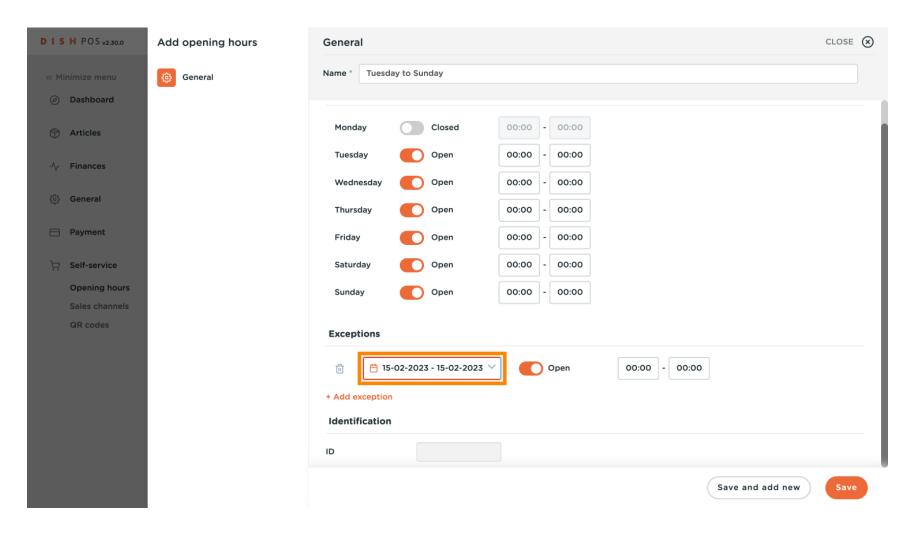

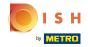

#### Select the start and end date

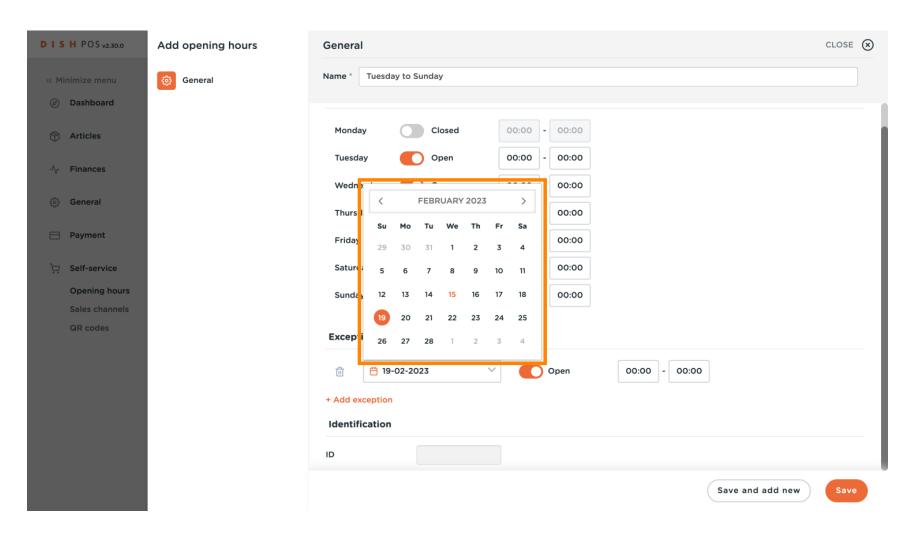

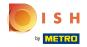

Click on the time button to set the time frame you are open.

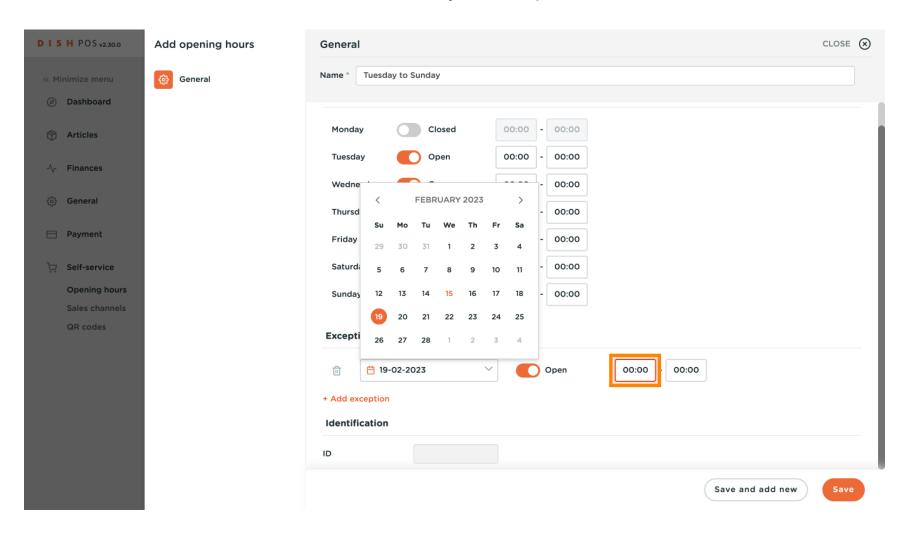

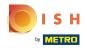

#### Click Save

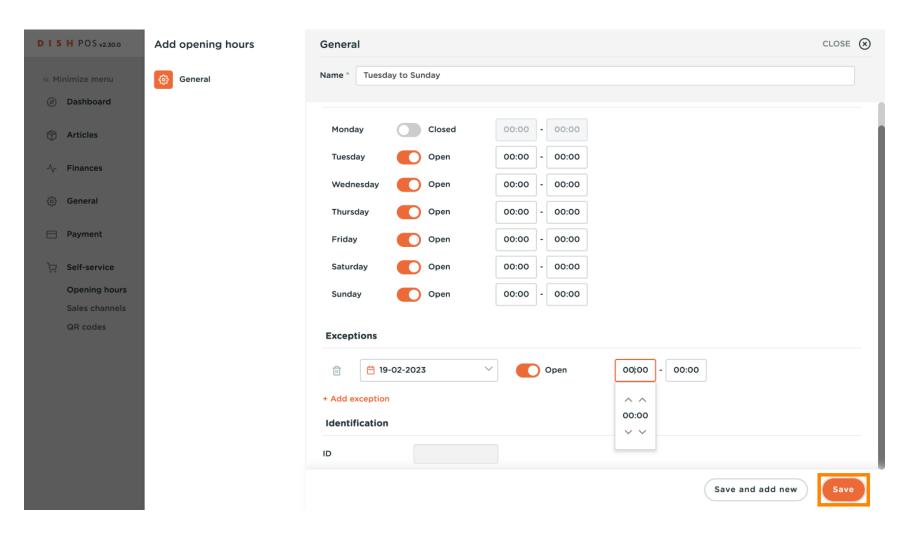

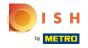

#### Click Sales channels

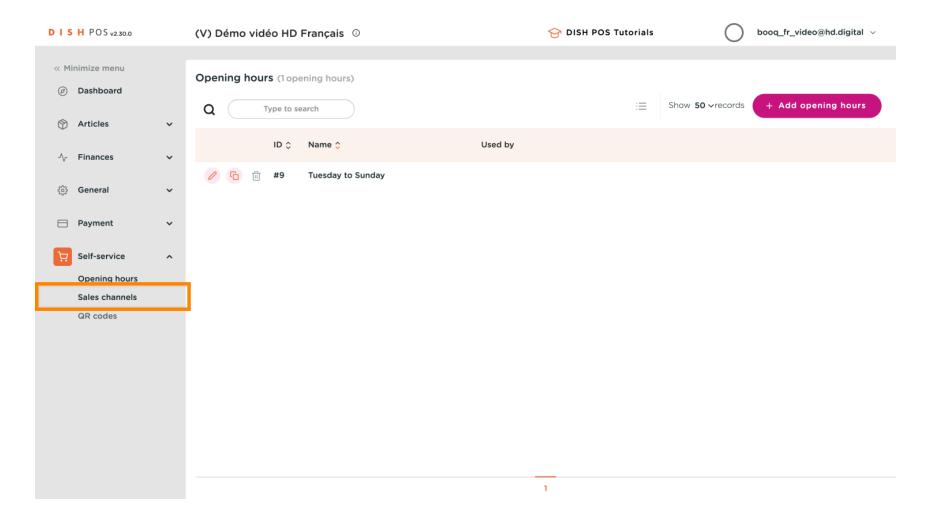

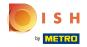

Click on the edit button of the sales channel you want to set the openings hours. Ex: Suppose you have QR Ordering and a Kiosk, you can determine the opening hours per sales channel.

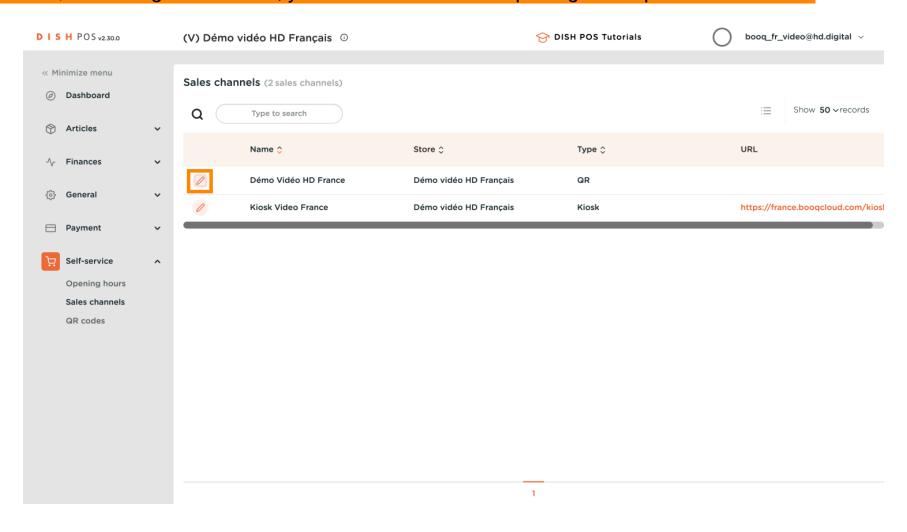

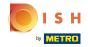

## Click Opening hours

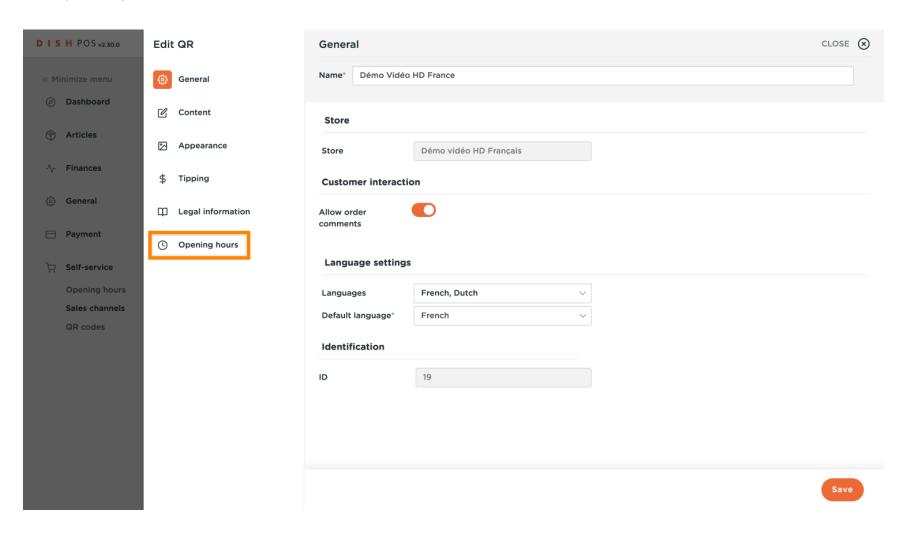

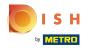

# Click Always open

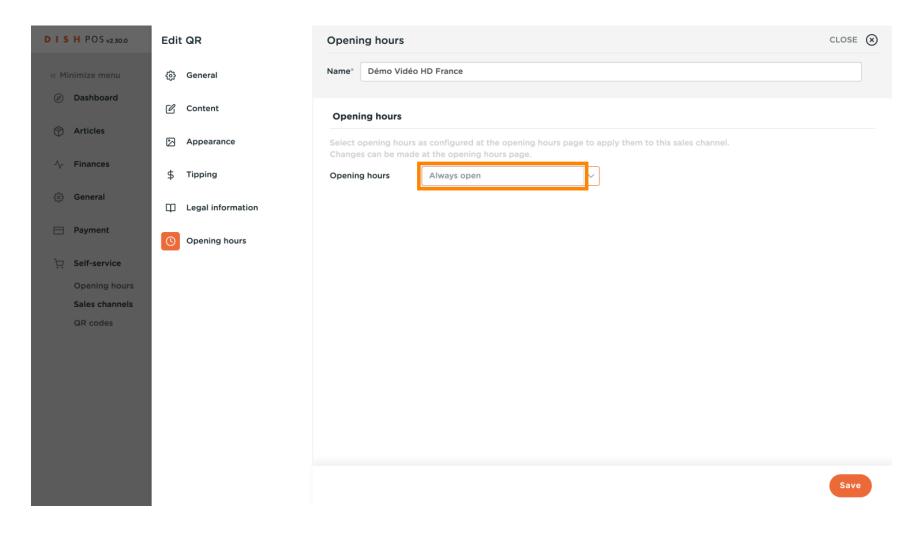

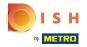

Select the opening hours you did setup.

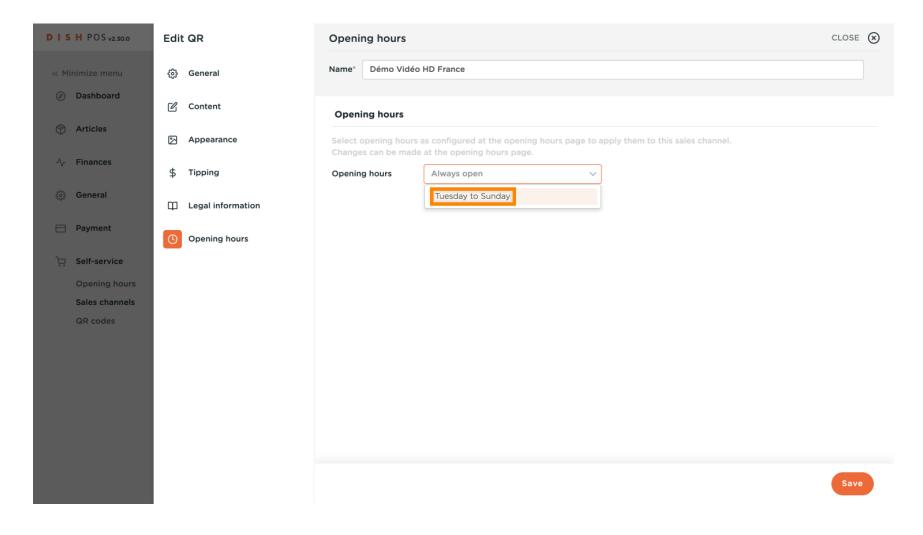

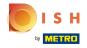

#### Click Save

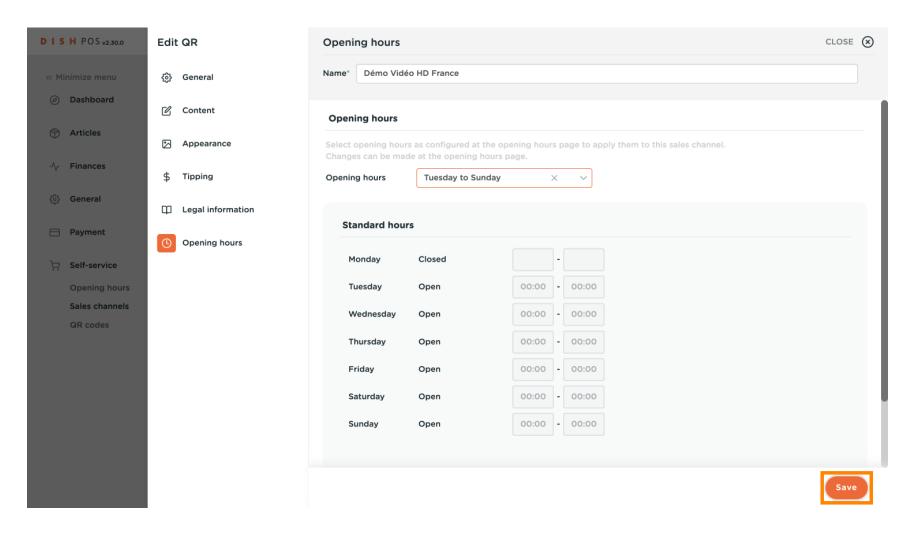

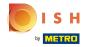

#### That's it. You're done!

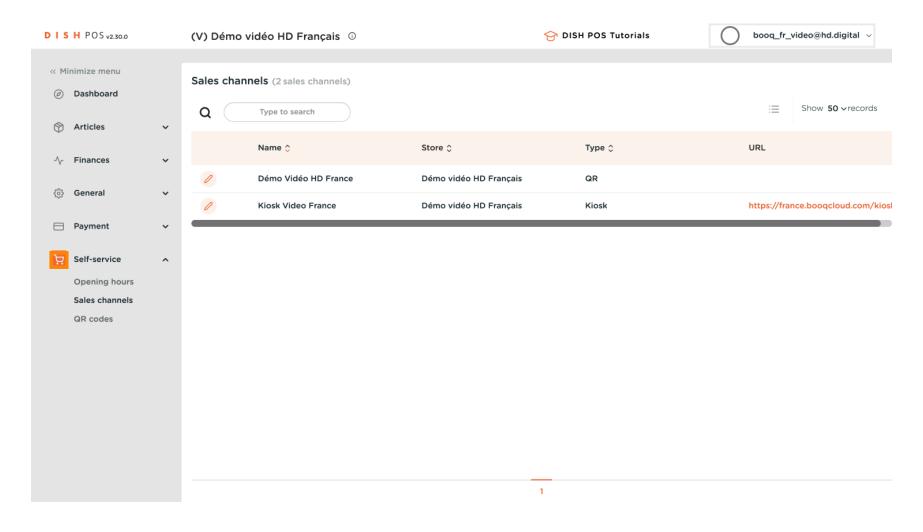

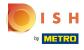

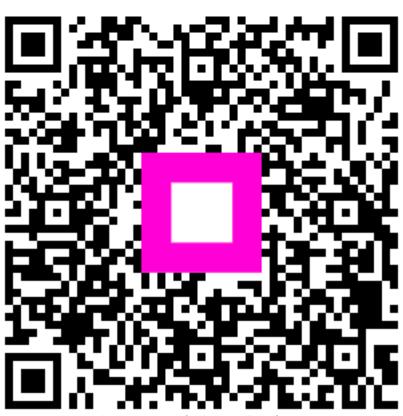

Scan to go to the interactive player